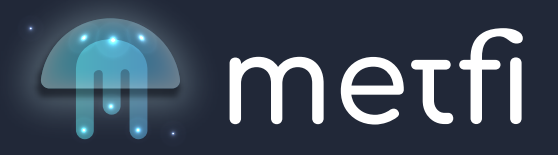

How to send BUSD from your Binance account to your Metamask on the Binance Smart Chain (BSC)

- **1. Log in to your Binance account**
- **2. Select Withdraw Crypto**
- **3. Select BUSD**

**4. Select Network - BSC Network (You HAVE to select The BSC Network here. If you don't, your funds may get lost) and confirm**

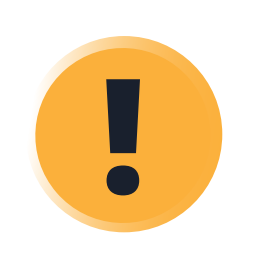

**5. Open your Metamask and select BSC BSC Mainnet from the drop-down menu on the top of your Metamask. Now copy the address as indicated in from the picture below.**

**6. Paste the copied address in step 1 from the picture below (unless you have already whitelisted your metamask address)**

**7. Ensure you see the network set to BSC in step 2 from the picture below.**

**8. Enter the withdrawal amount you like to send to your Metamask in step 3 from the picture below.**

**9. Click Withdraw as indicated from step 4 in the picture below.**

**10. Read the Withdrawal message as indicated in the picture below and ensure you are transferring your BUSD on the BSC Network and click continue.**

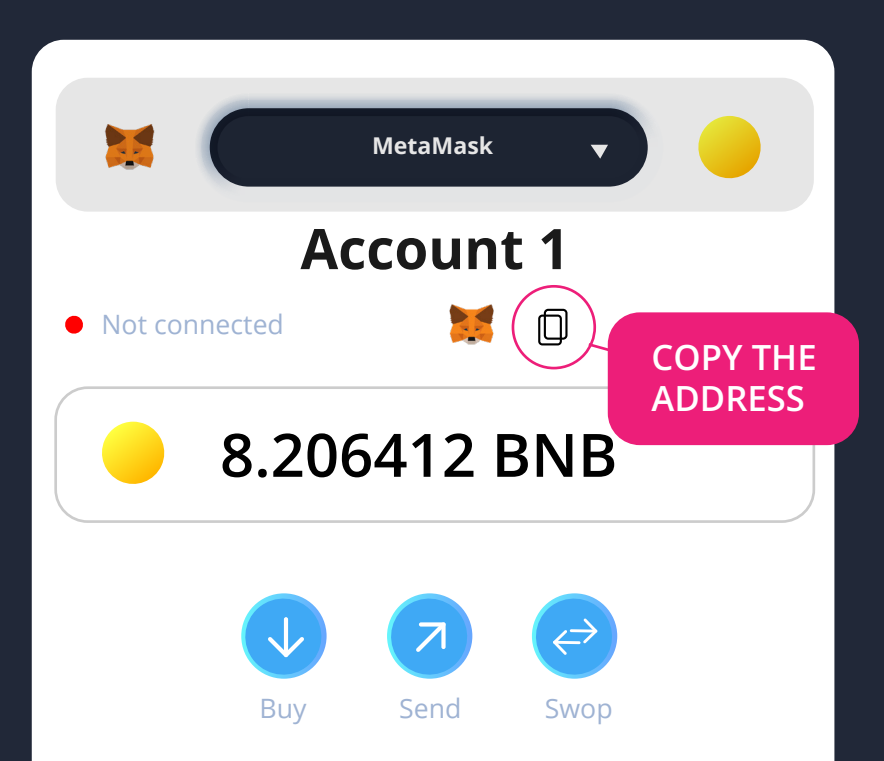

## **11. Verify your transaction**

**12. Once Binance has confirmed your withdrawal, open your Metamask and check your BUSD balance.**

**13. If BUSD isn't visible in your Metamask, import it by clicking the "Import Tokens" as indicated in the** 

**picture below step 1. Once done you will be asked to enter the token contract address in step 2 from the picture below which is: 0xe9e7CEA3DecA5984780Bafc599bD69ADd087D56.** 

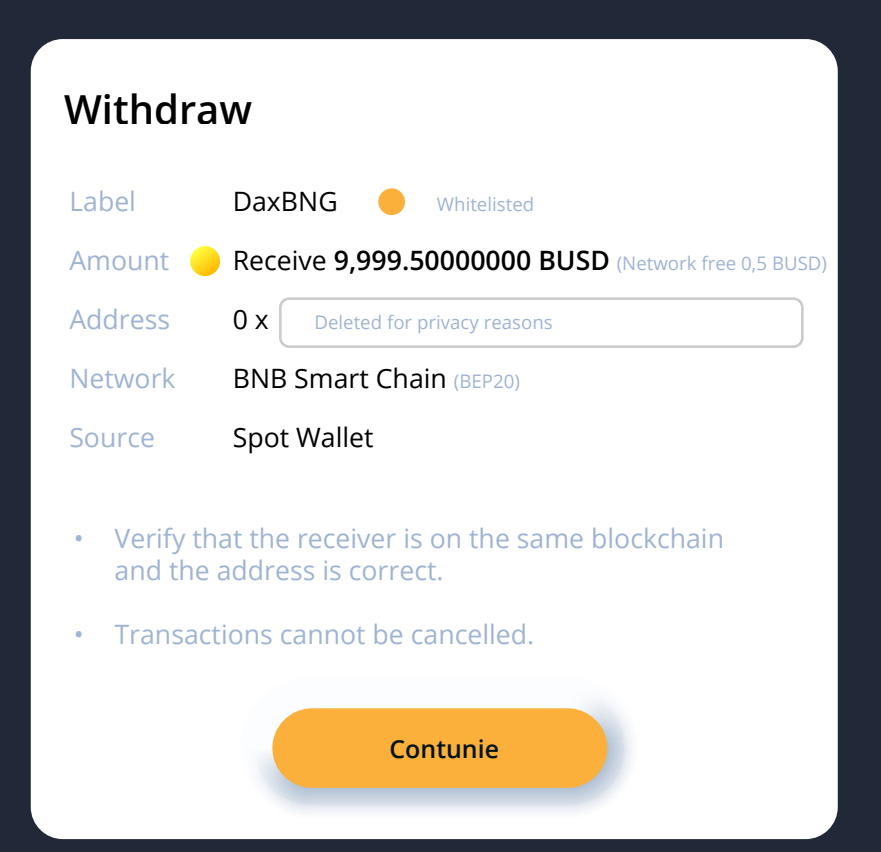

**You will see that in the second field BUSD is populated and in the third field, it shows18 decimals. Click Add Token as indicated in step 3 from the picture below, and you are all set.**

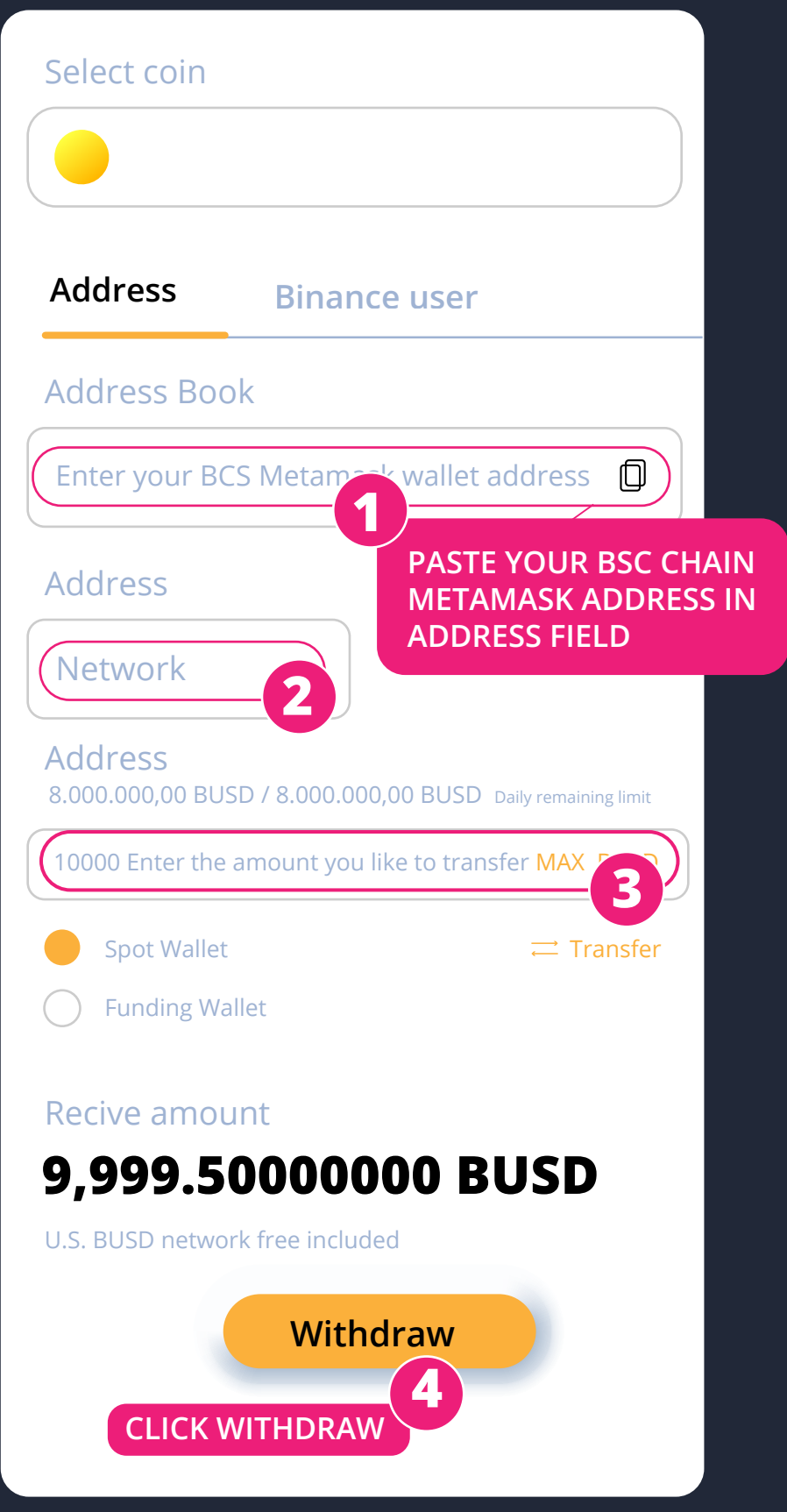

**14. To send your BUSD from your Metamask to a different address, you need to hold some BNB in your wallet to pay for the gas fees. Ensure you hold at least \$10 worth of BNB in the wallet.**

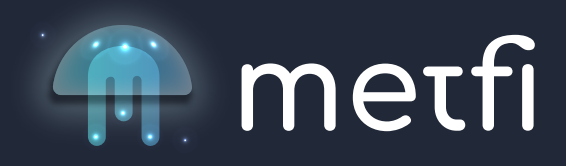

**Return Confirm**

BSC selected as the transfer network. Few platforms support the BSC network. Please comfirm that the receiving platform supports this network.

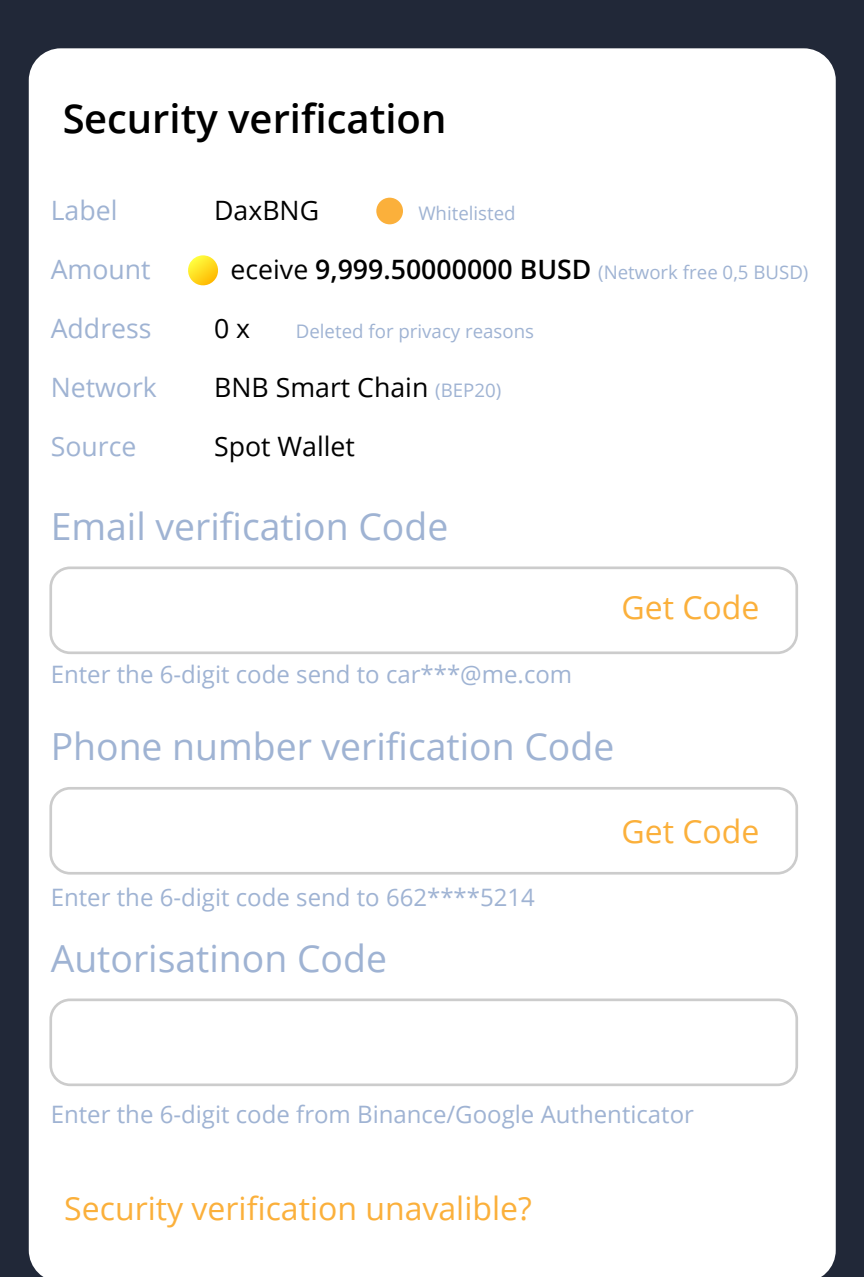

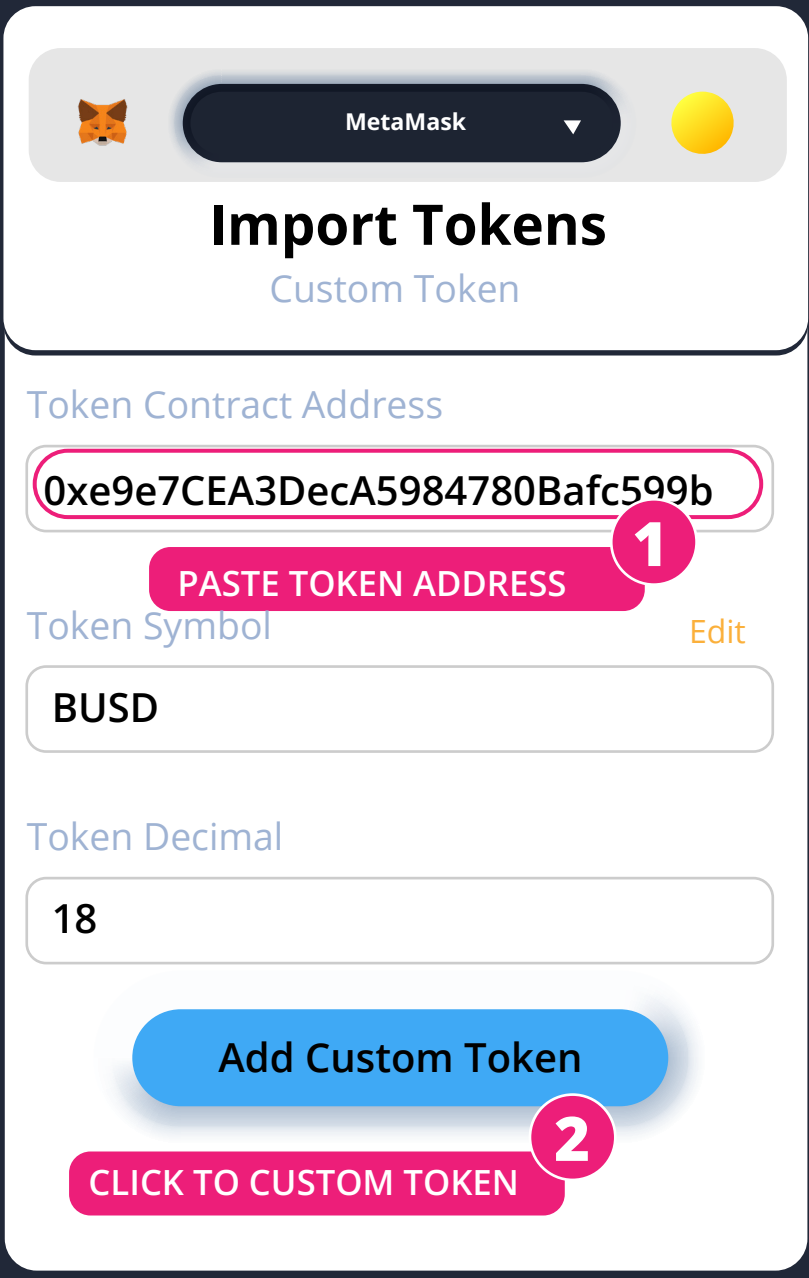